# **Participate in Online Meetings with Skype Meeting App**

Skype Meeting App is a free web‐based tool that enables anyone who is not licensed for the full Skype for Business client to enjoy the full experience of a Skype meeting, including sending and receiving voice, video, viewing and presenting shared content, and screen sharing.

 $\checkmark$  To ensure rich audio quality and a great end user experience, a Microsoft Certified [headset](http://partnersolutions.skypeforbusiness.com/solutionscatalog/personal-peripherals-pcs) is preferred when using the Skype Meeting App, but not required. Audio quality may be reduced if not used.

### **Supported Browsers**

Edge, Internet Explorer 11, Firefox, Safari, Chrome

### **Check your meeting readiness**

 $\checkmark$  Confirm with your IT department if you are able to install the plug-in, which is required to join a Skype meeting. If so, click on Join with Skype for Business in the meeting invitation, 5 minutes before the meeting, and follow the prompts to install the plugin.

> During a Skype Meeting, click the  $\blacksquare$  icon to type an instant message (IM). Your message will be delivered to all the meeting participants. Skype Web App IMs cannot be used to send files or images (except emoticons) to meeting participants.

#### **Join a Meeting**

Presenters point to the  $\blacksquare$  icon, to share desktop, programs, PowerPoint presentations, whiteboards, or polls. Click Add Attachments to browse and attach files.

1. Open the meeting invitation in your Outlook calendar or your email inbox and click Join with Skype for Business. Next, click Install and join with Skype Meeting App (Web), as illustrated below.

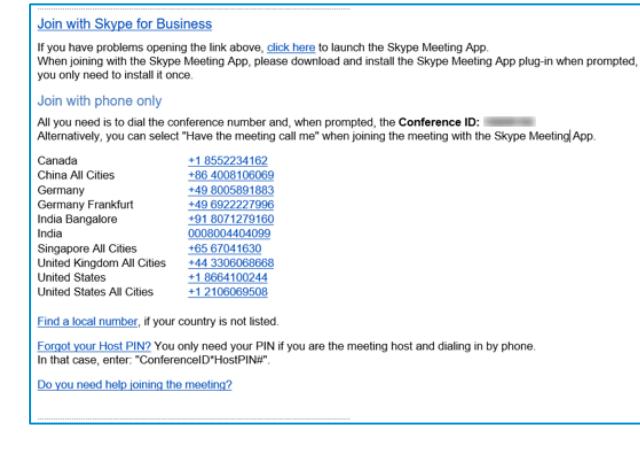

# How would you like to join your meeting?

Install and join with Skype Meetings App (web)

Join with Skype for Business (desktop)

Click here for more help

Click on the  $\bigcirc$  icon to preview your own video, then click start video.

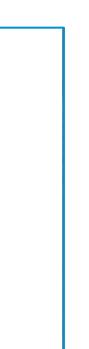

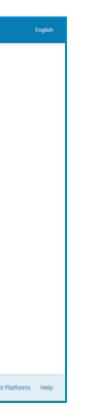

2. Follow the prompts to download and install the Skype Meeting App plug-in and Join the meeting.

> Window: SkypeMeetingsApp.msi Mac: SkypeMeetingsApp.dmg

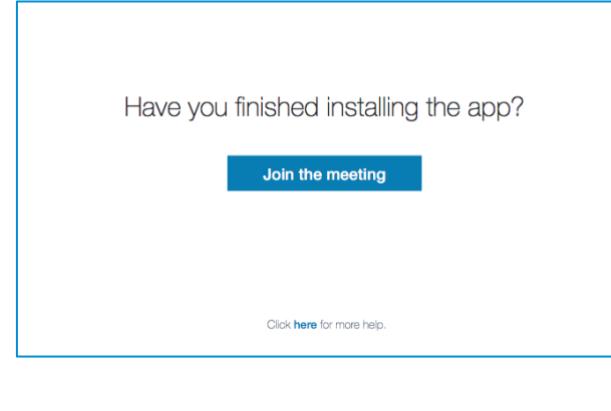

Select the Pick a Layout button to choose from Gallery View or Speaker View.

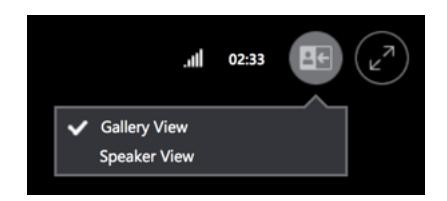

**Note:** Install the plug in even if you plan to call into the meeting by phone. [Trouble installing the plug](https://support.office.com/en-us/article/skype-meetings-app-help-skype-for-business-web-app-e08370be-2fbb-4ce9-9a90-c84d92cc4cab)[in?](https://support.office.com/en-us/article/skype-meetings-app-help-skype-for-business-web-app-e08370be-2fbb-4ce9-9a90-c84d92cc4cab)

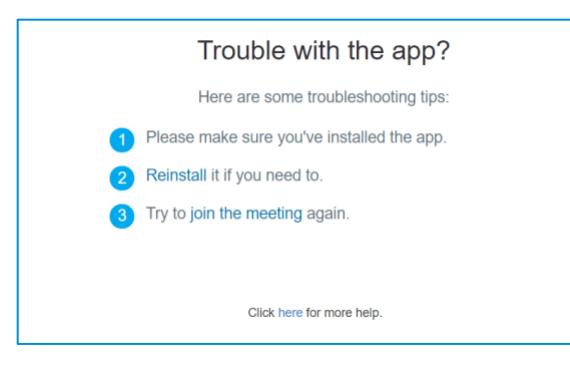

Select the **button** on the lower right of the meeting room to change Meeting Options or retrieve Meeting Entry Information.

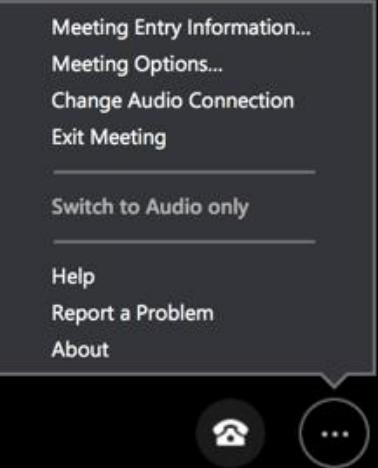

To completely leave the meeting, select  $\bullet$  or close the window.

3. Enter name in field to sign in as a guest and click Join the meeting.

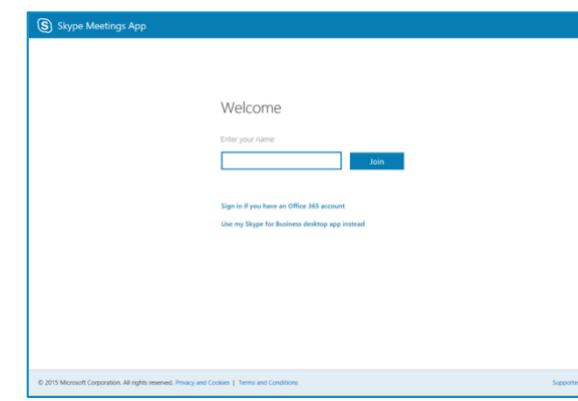

#### **Send an Instant Message**

#### **Share Content**

**Note:** only presenter can share content

**Note for Mac Users:** The share program is not available. Share screen, this will share the primary screen for the extended screen setup.

#### **Add Video**

## **Manage Participants**

Presenters can manage the meeting privileges of participants during the meeting. Select the  $\equiv$  icon. A list will display all presenters and attendees in separate groups. The Participant Actions button will display the meeting privileges of participants during the meeting.

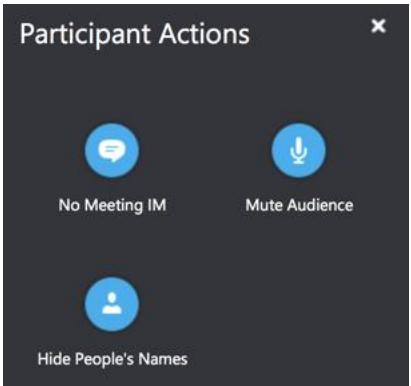

### **Layout Options**

# **Meeting Options**

# **Exit Meeting**

# **External Participants User Guide**

# Explore the Microsoft Skype Meeting App

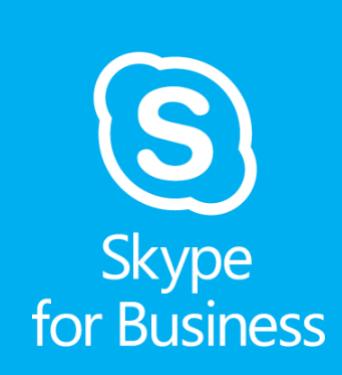

Copyright reserved by SAP. 2018 ©